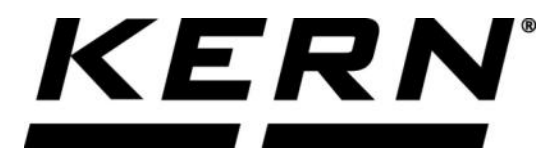

## *KERN & Sohn GmbH*

**Ziegelei 1 D-72336 Balingen E-Mail: info@kern-sohn.com**

**Tel: +49-[0]7433- 9933-0 Fax: +49-[0]7433-9933-149 Internet: www.kern-sohn.com**

## **Betriebsanleitung KERN Easy touch App <Density> Dichtebestimmungs-Funktion**

# **KERN SET-04**

Version 1.1 2021-02 D

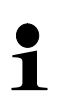

Sie finden die aktuelle Version dieser Anleitung auch online unter: <https://www.kern-sohn.com/shop/de/DOWNLOADS/> Unter der Rubrik Bedienungsanleitungen

**SET-04-BA-d-2111\_density**

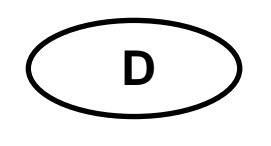

**KERN App Density** Version 1.1 2021-02 **Betriebsanleitung SET-04**

## Inhaltsverzeichnis

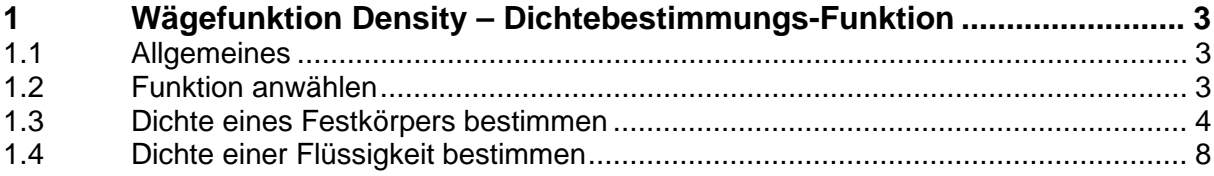

### **1 Wägefunktion Density – Dichtebestimmungs-Funktion**

#### **1.1 Allgemeines**

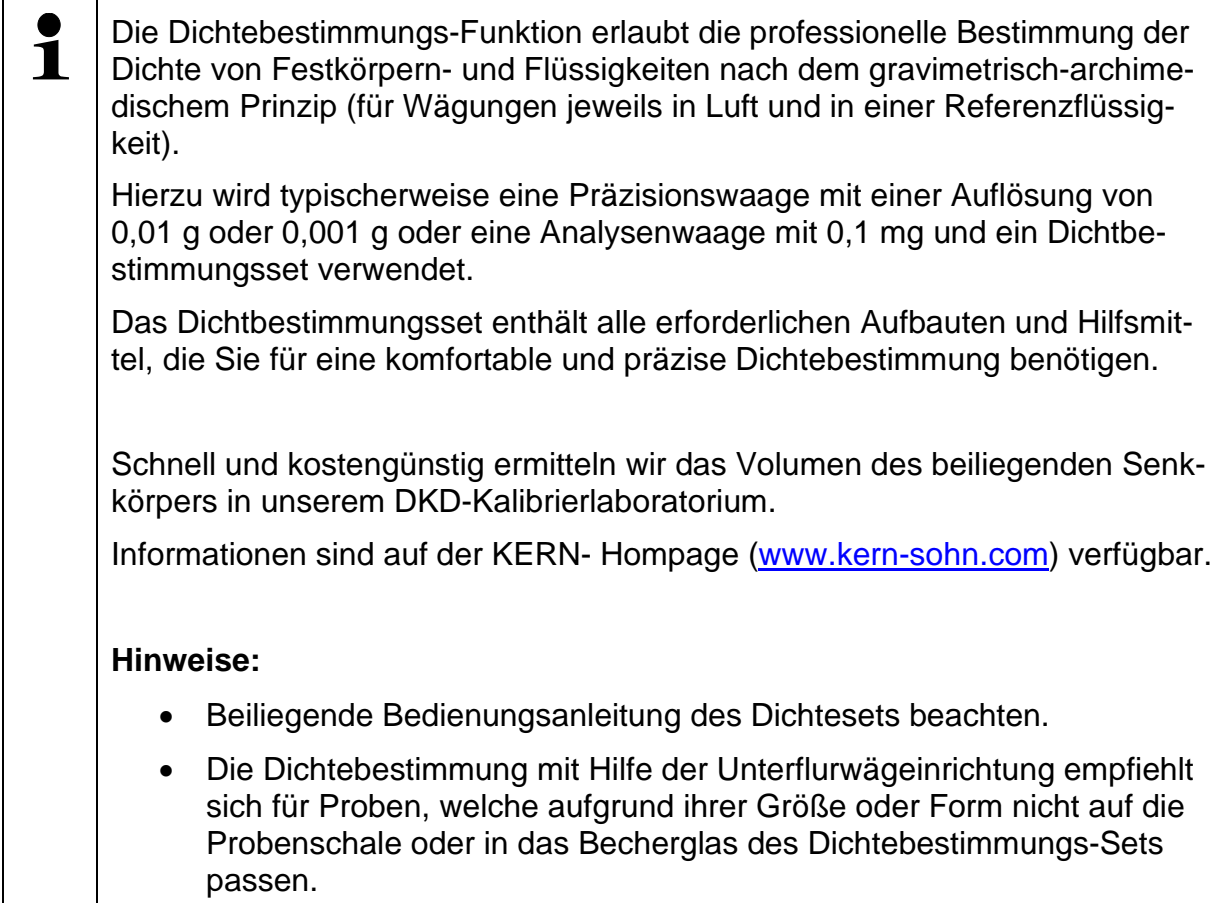

#### **1.2 Funktion anwählen**

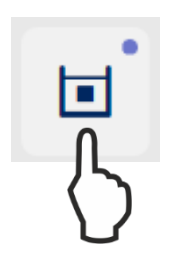

Im Menü FUNKTIONEN auf das Symbol **<Density>** tippen, der Start-Bildschirm erscheint.

Für die Dichtebestimmung stehen folgende zwei Einstellungen zur Verfügung:

- $\triangleright$  Dichtebestimmung von Festkörpern (Dichte  $\leq$  /  $\geq$  1), s. Kap. [1.3](#page-3-0)
- Dichtebestimmung von Flüssigkeiten, s. Kap. [1.4](#page-7-0)

#### <span id="page-3-0"></span>**1.3 Dichte eines Festkörpers bestimmen**

Hierbei wird der Festkörper zuerst in Luft und anschließend in einer Referenzflüssigkeit gewogen, deren Dichte bekannt ist. Aus der Gewichtsdifferenz resultiert der Auftrieb, aus dem die Software die Dichte berechnet.

Waage mit Dichtebestimmungs-Set vorbereiten (Bedienungsanleitung des Dichtesets beachten).

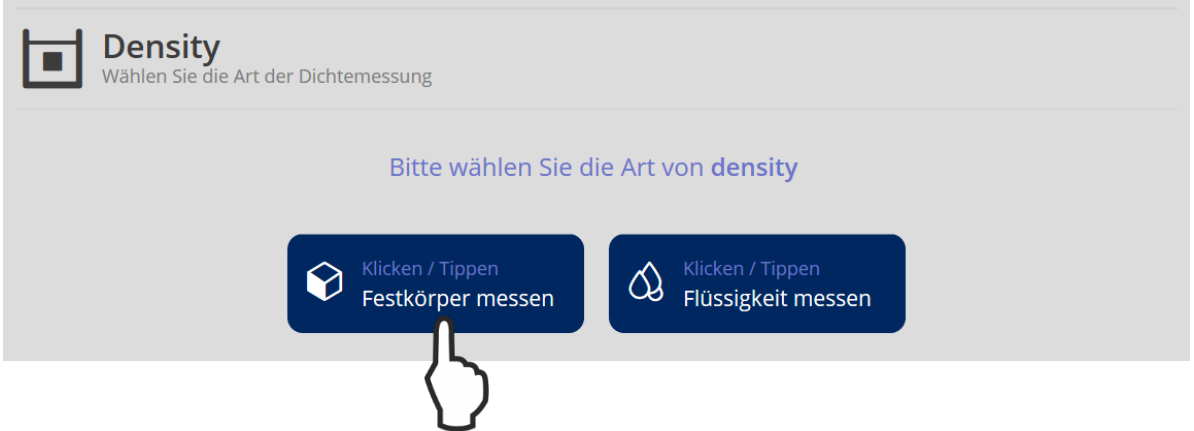

**<Festkörper messen>** antippen.

Der Bildschirm zur Auswahl der Referenzflüssigkeit, in der gemessen werden soll erscheint.

In der Stammdatenbank von Easy Touch sind Dichtetabellen verschiedener Flüssigkeiten werksseitig hinterlegt.

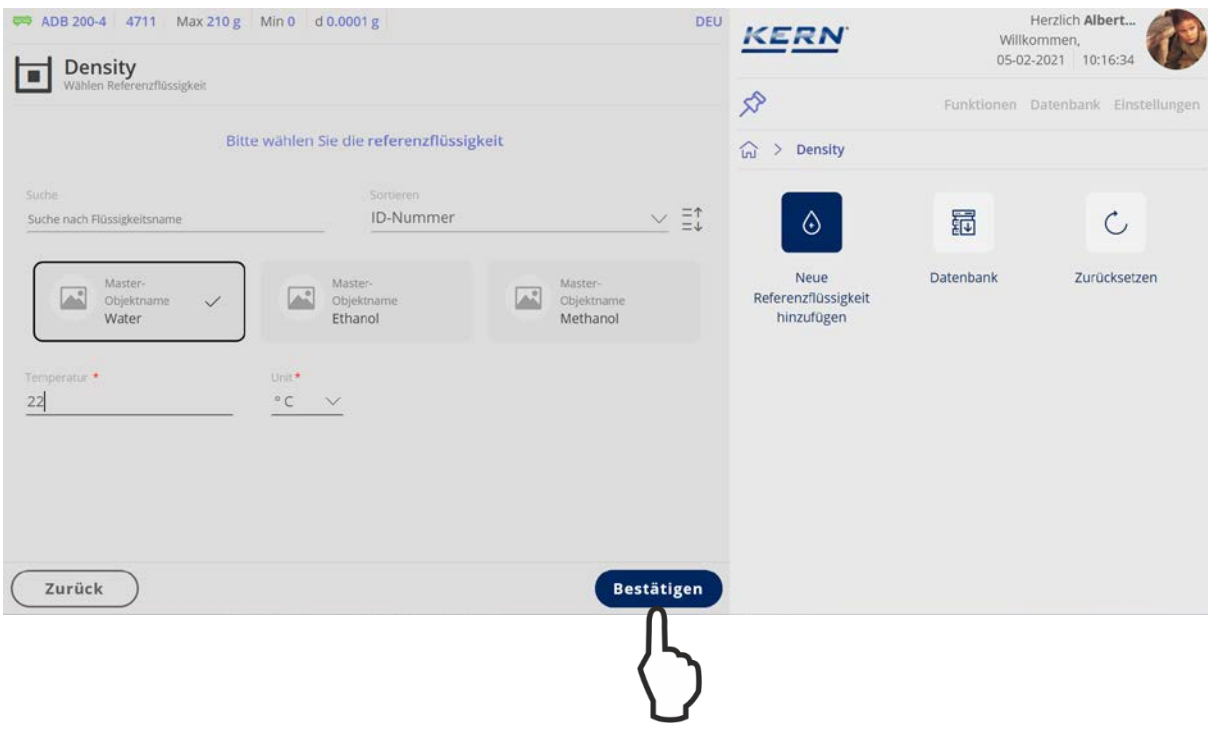

Art und Temperatur der Referenzflüssigkeit wählen und **<Bestätigen>** antippen.

#### $\mathbf i$ Falls Ihre gewünschte Referenzflüssigkeit nicht in der Datenbank hinterlegt ist, gehen Sie wie folgt vor:

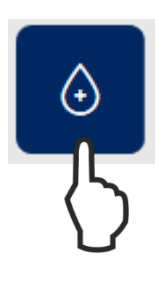

Im Hauptmenü das Symbol **<Neue Referenzflüssigkeit hinzufügen>** antippen.

Das Eingabefenster für die neue Flüssigkeit erscheint.

Alle Felder entsprechend ausfüllen und als Stammdatensatz abspeichern.

#### Der Bildschirm zur Wägung an Luft erscheint.

Probe in die obere Probenschale legen, das Gewicht an Luft wird angezeigt.

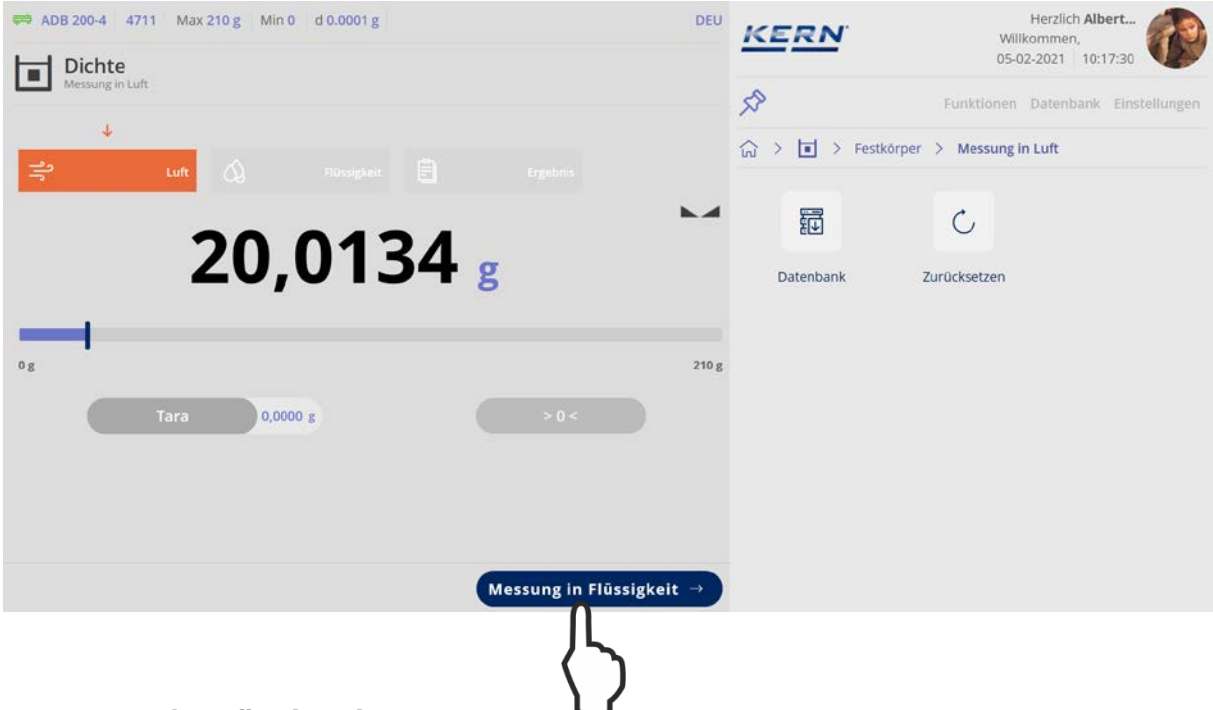

#### **<Messung in Flüssigkeit>** antippen.

Das Gewicht des Festkörpers in Luft wird gespeichert.

Probe in die untere Siebschale geben, das Gewicht der Probe in Flüssigkeit wird angezeigt.

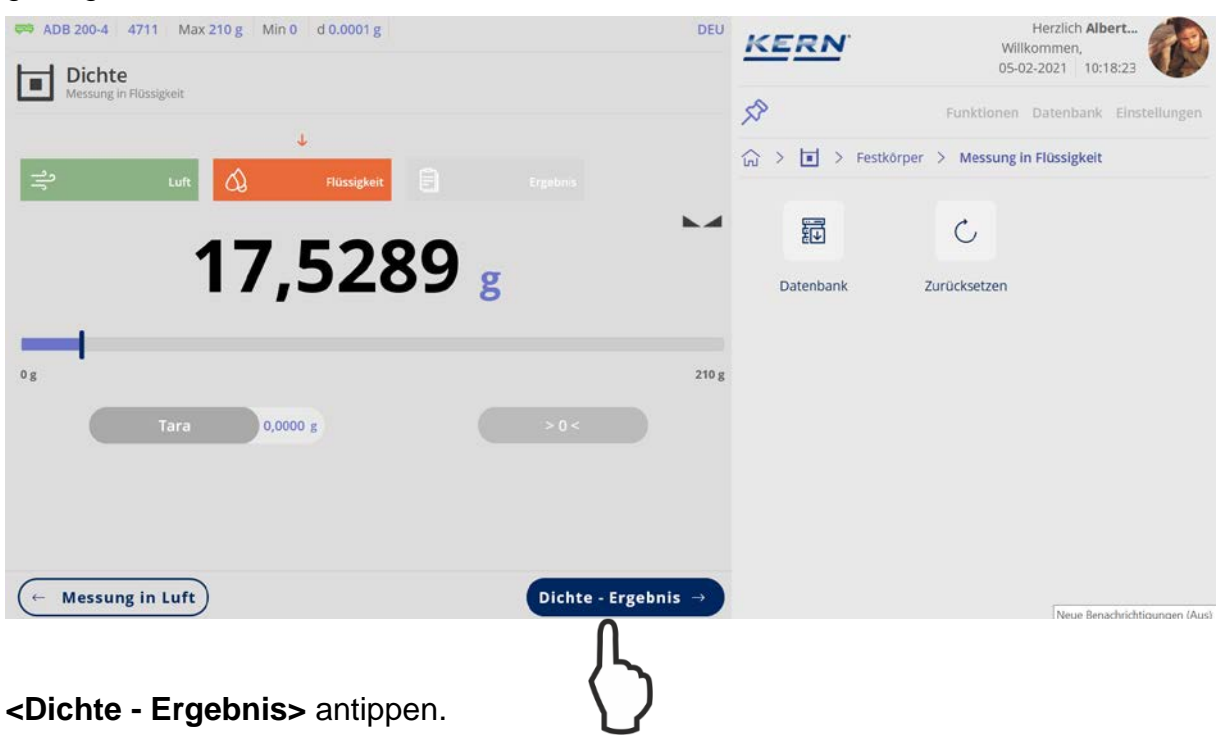

Die Dichte der Probe wird ermittelt und angezeigt.

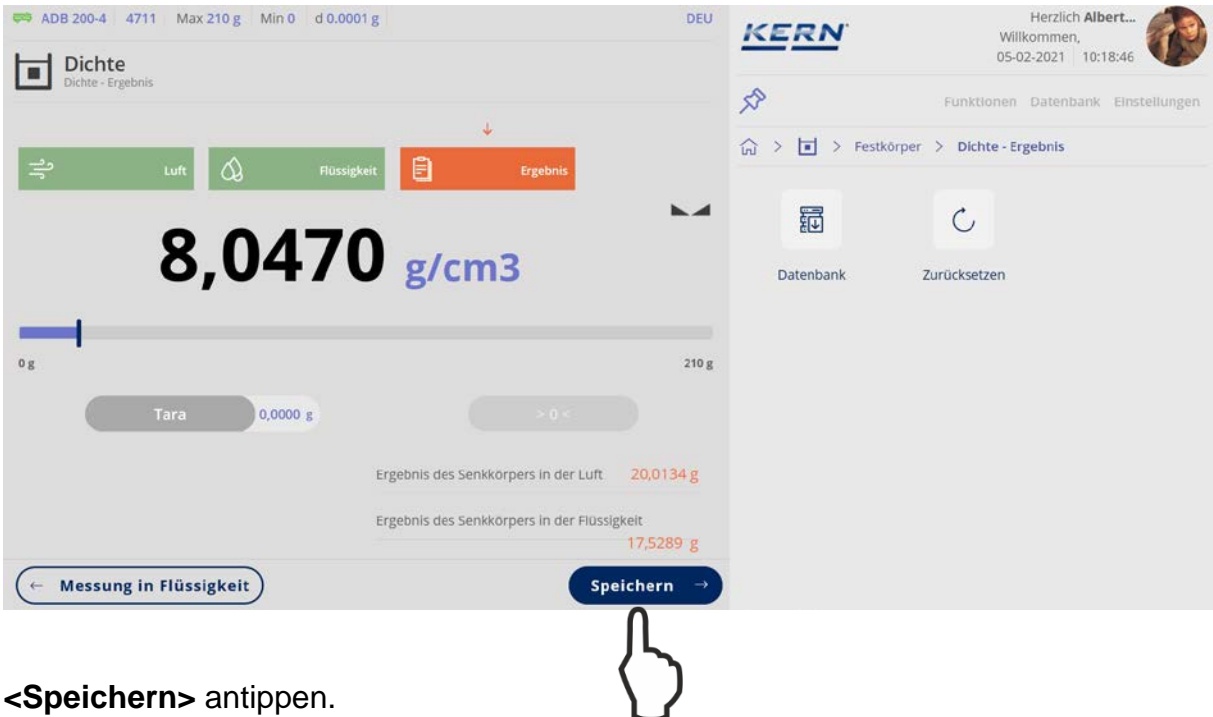

Der Messdatensatz wird angezeigt und kann bei Bedarf ausgedruckt oder als Stammdatensatz abgespeichert werden.

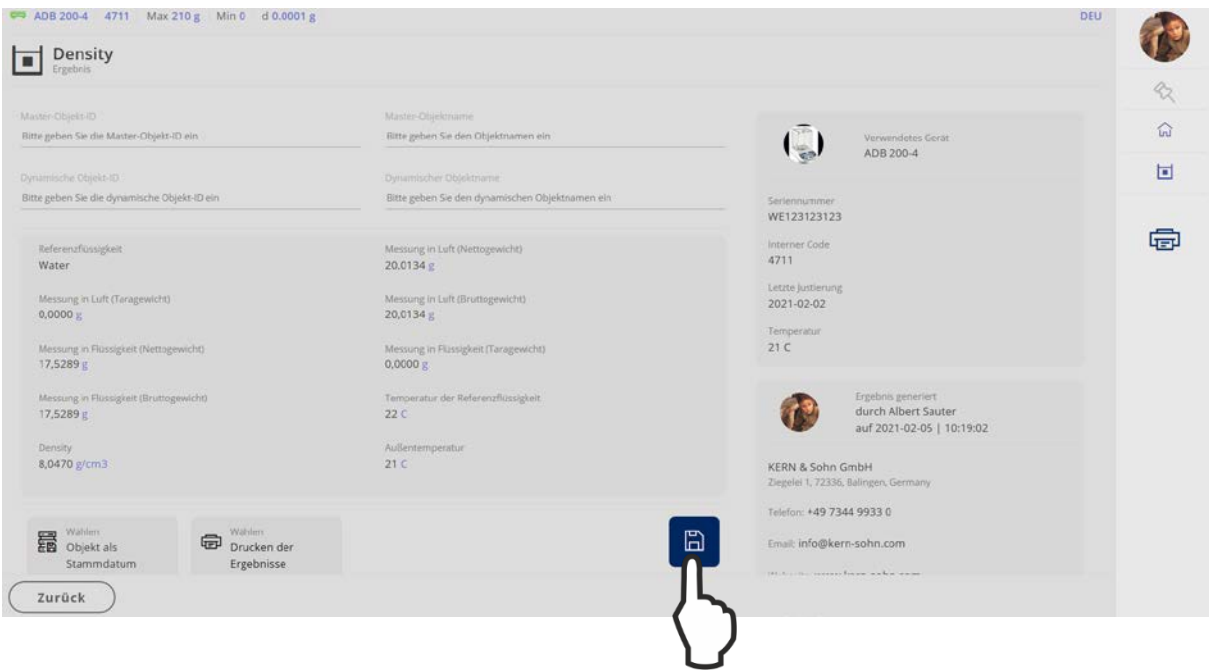

Nach dem Speichern kehrt die Waage automatisch in den Dichtebestimmungsmodus zurück. Eine weitere Dichtebestimmung kann gestartet werden.

#### <span id="page-7-0"></span>**1.4 Dichte einer Flüssigkeit bestimmen**

Hierzu wird ein Senkkörper verwendet, dessen Volumen bekannt ist. Der Senkkörper wird zuerst in Luft und anschließend in der Flüssigkeit gewogen, deren Dichte zu bestimmen ist. Aus der Gewichtsdifferenz resultiert der Auftrieb, aus dem die Software die Dichte berechnet.

Waage mit Dichtebestimmungs-Set vorbereiten (Bedienungsanleitung des Dichtesets beachten).

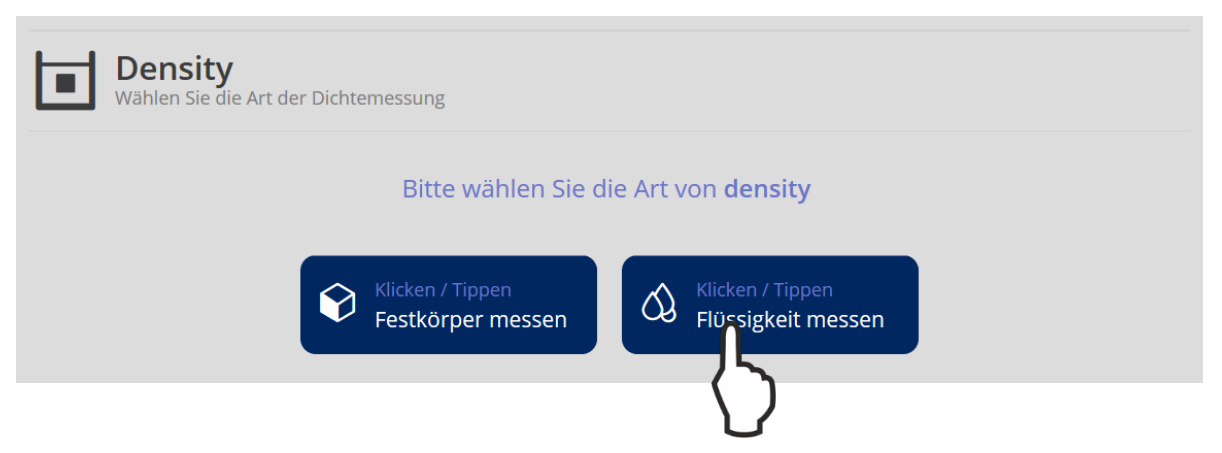

**<Flüssigkeit messen>** antippen.

Bei Erstinbetriebnahme erscheint das Fenster zur Anlage eines Senkkörper-Objekts. Dazu die erforderlichen Pflichtfelder ausfüllen.

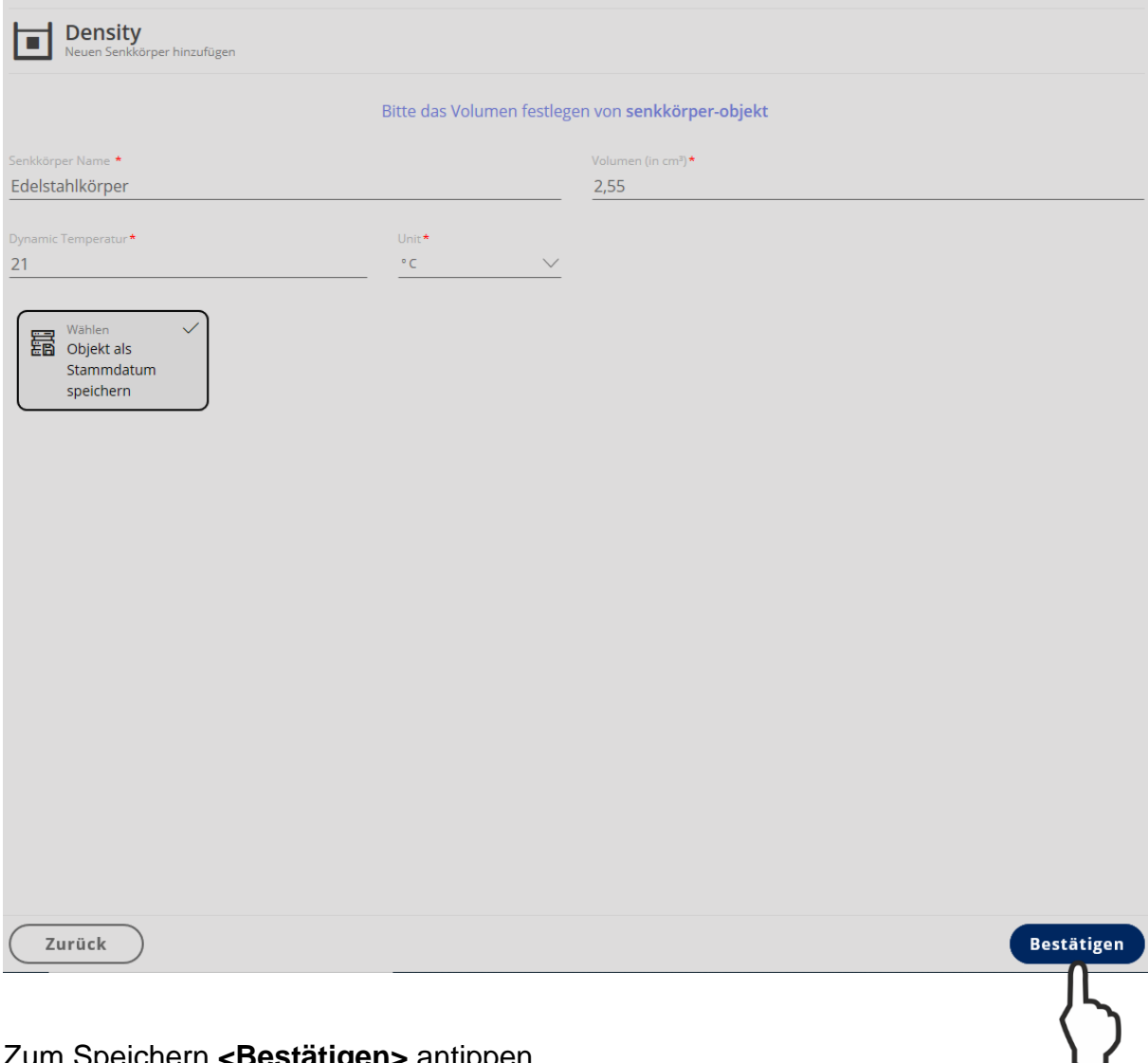

Zum Speichern **<Bestätigen>** antippen.

Zusätzlich kann dieser neue Senkkörper auch als Stammdatensatz gespeichert werden, um ihn für weitere Dichtebestimmungen zu verwenden.

Wurde bereits ein Senkkörper-Objekt angelegt, erscheint es in der Anzeige und kann ausgewählt und verwendet werden:

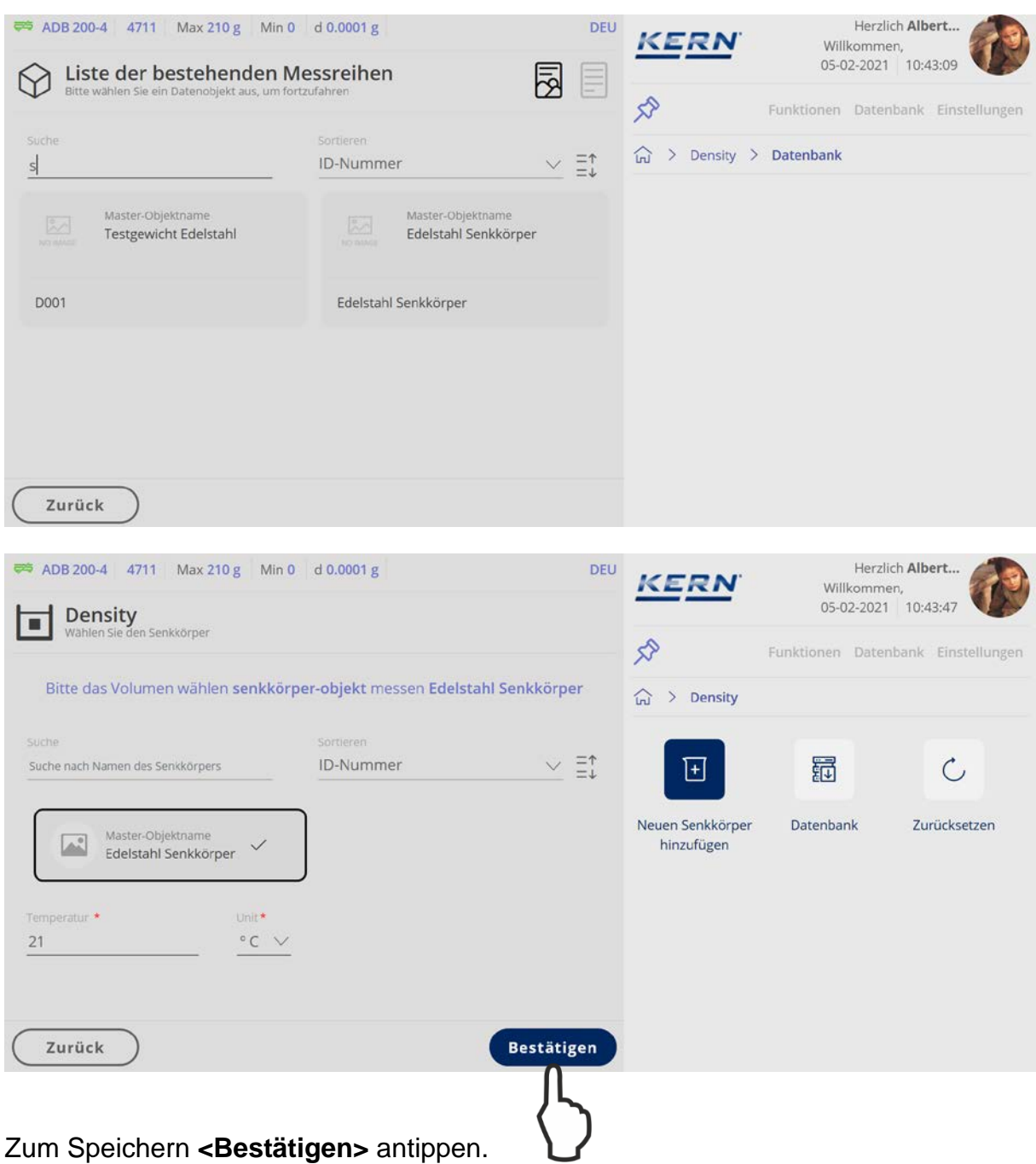

Der Bildschirm zur Ermittlung des Gewichts des Senkkörpers in Luft erscheint. Senkkörper in die obere Probenschale des Dichtebestimmungs-Sets geben. Das Gewicht des Senkkörpers in Luft wird angezeigt:

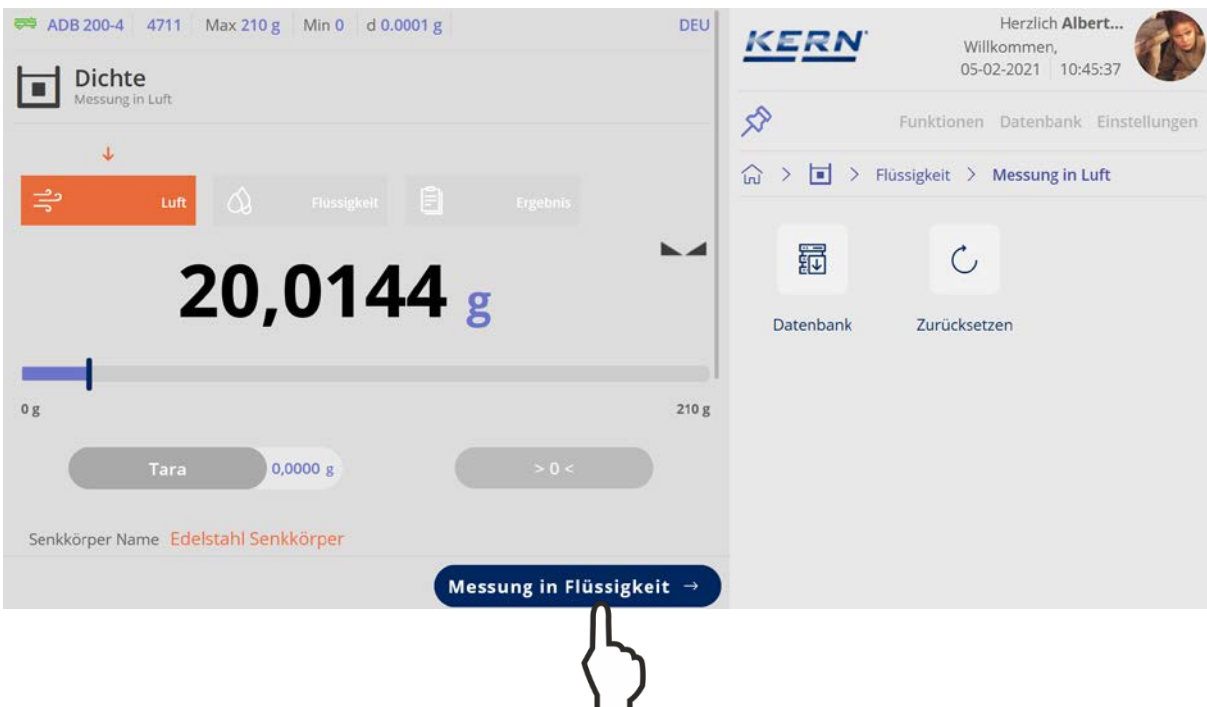

**<Messung in Flüssigkeit>** antippen.

Das Gewicht des Senkkörpers in Luft wird gespeichert.

Der Bildschirm zur Wägung in der Prüfflüssigkeit erscheint. Senkkörper in die untere Siebschale geben. Das Gewicht des Senkkörpers in der Prüfflüssigkeit wird angezeigt:

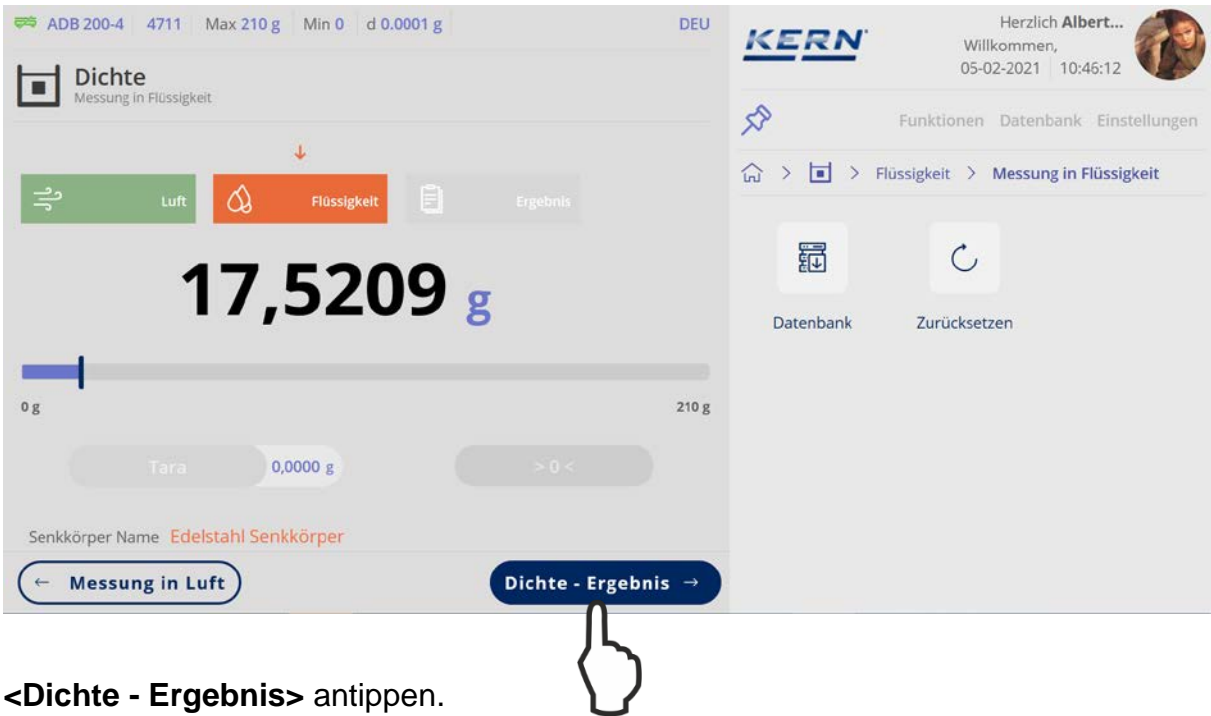

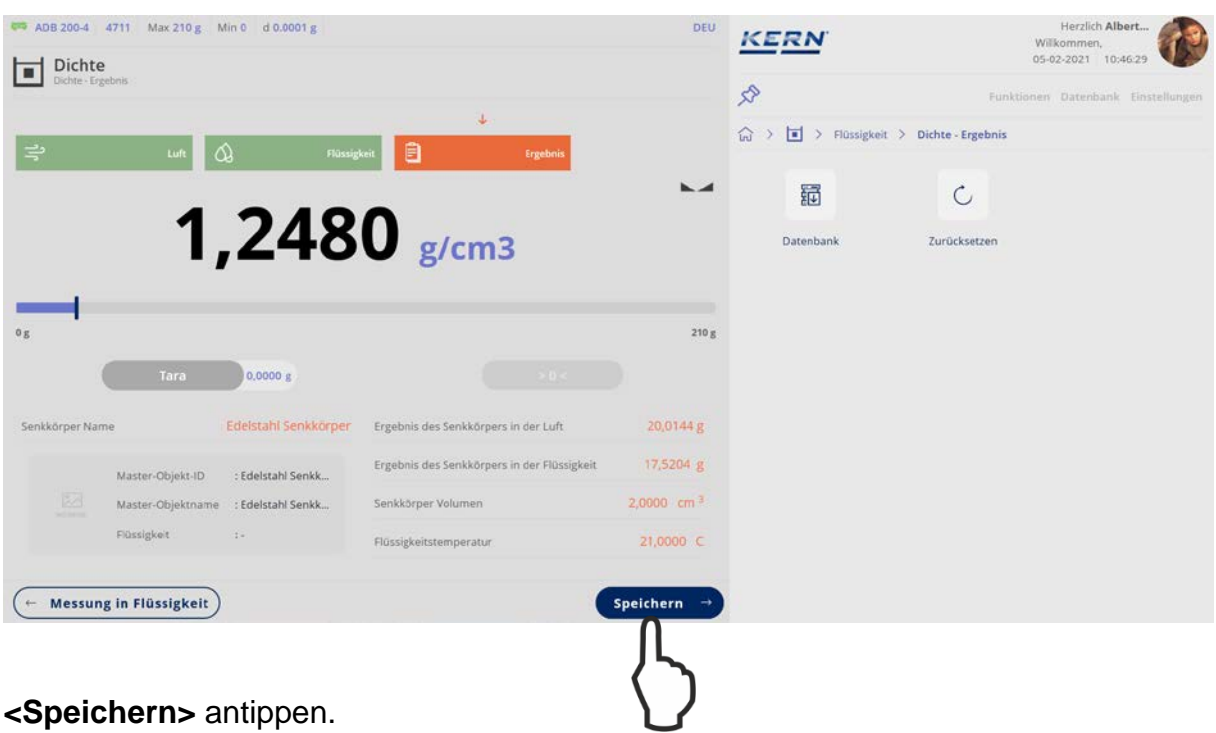

Die Dichte der Flüssigkeit wird ermittelt und angezeigt.

Der Messdatensatz wird angezeigt und kann bei Bedarf ausgedruckt oder als Stammdatensatz abgespeichert werden.

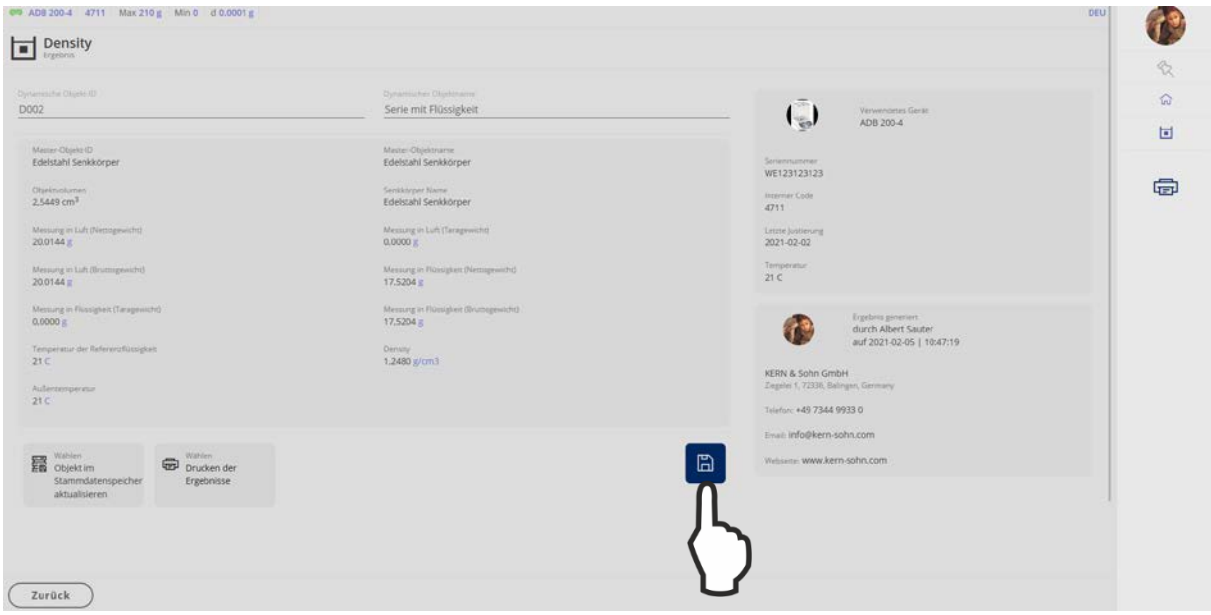

Nach dem Speichern kehrt die Waage automatisch in den Dichtebestimmungsmodus zurück. Eine weitere Dichtebestimmung kann gestartet werden.